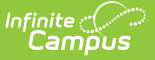

# **Data Pipeline EDIS Export (Colorado)**

Last Modified on 03/11/2024 8:45 am CDT

[Report](http://kb.infinitecampus.com/#report-logic) Logic | [Report](http://kb.infinitecampus.com/#report-editor) Editor | [Generate](http://kb.infinitecampus.com/#generate-the-report) the Report | Report [Layout](http://kb.infinitecampus.com/#report-layout)

Tool Search: EDIS Export

The Data Pipeline EDIS Export allows districts to review State Education IDs. This extract can be used in conjunction with the [EDIS/RITS](https://kb.infinitecampus.com/help/data-pipeline-edisrits-import-colorado) Import Tool.

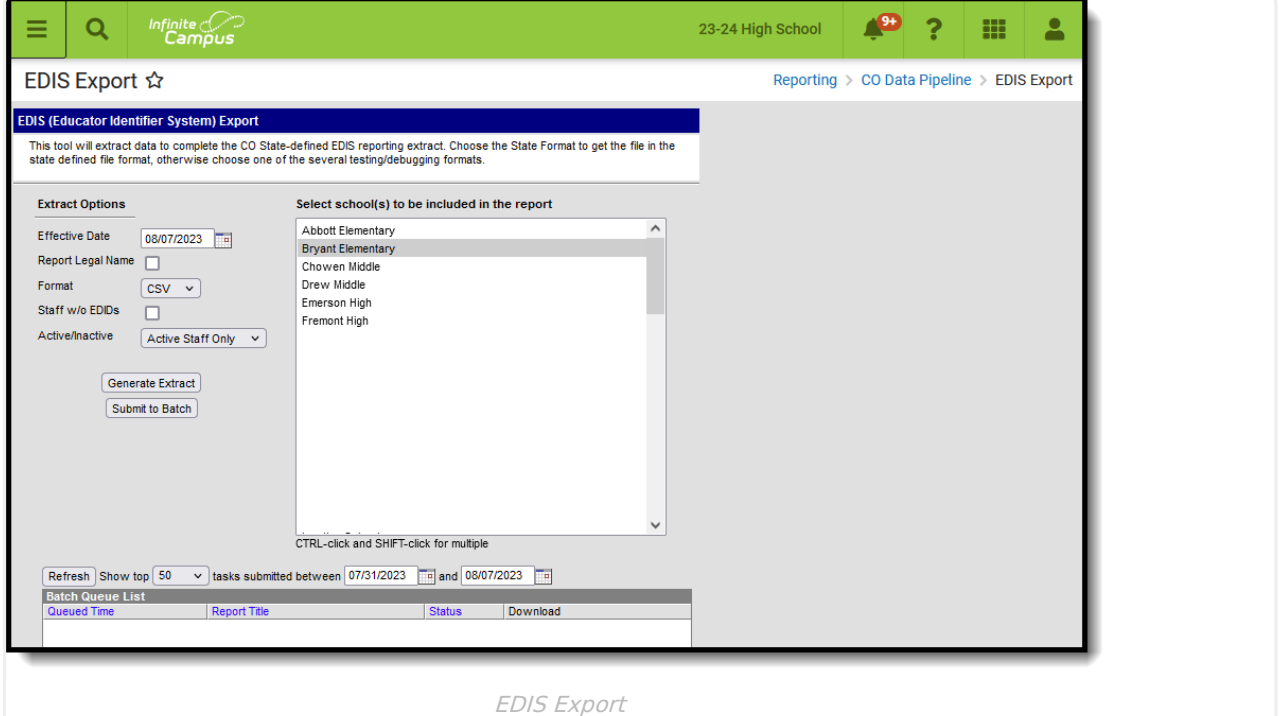

**Read** - Access and generate Data Pipeline EDIS Export. **Write** - N/A **Add** - N/A **Delete** - N/A

For more information about Tool Rights and how they function, see the Tool [Rights](https://kb.infinitecampus.com/help/tool-rights-user) article.

### **Report Logic**

One record reports for any staff member who has an active District [Employment](https://kb.infinitecampus.com/help/district-employment) record based on the selection (active, inactive, or all) in the extract editor.The staff member must have an active District [Assignment](https://kb.infinitecampus.com/help/district-assignments) record for the school selected on the extract editor.

Records are matched using the state locator extract based on the Person ID. If Campus is missing or has a different State ID value, the value from the import file updates the Campus value.

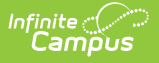

#### **Non-Binary Gender Reporting**

Schools can assign students a gender of M: Male, F: Female or N: Non-binary. This is done on the [Identities](http://kb.infinitecampus.com/help/identities) tool and/or the [Demographics](http://kb.infinitecampus.com/help/demographics) tool.

Data Pipeline Extracts and other required extracts use the Legal Gender field included in the Protected Identity Information to report student identity information.

To properly record a gender of N: Non-Binary, on the Identities tool:

- 1. Assign the **Gender of N: Non-Binary** in the standard identify fields.
- 2. Assign the **Protected Identity Information Legal Gender** field to M: Male, F: Female or N: Non-Binary.
- 3. Save the record when finished.

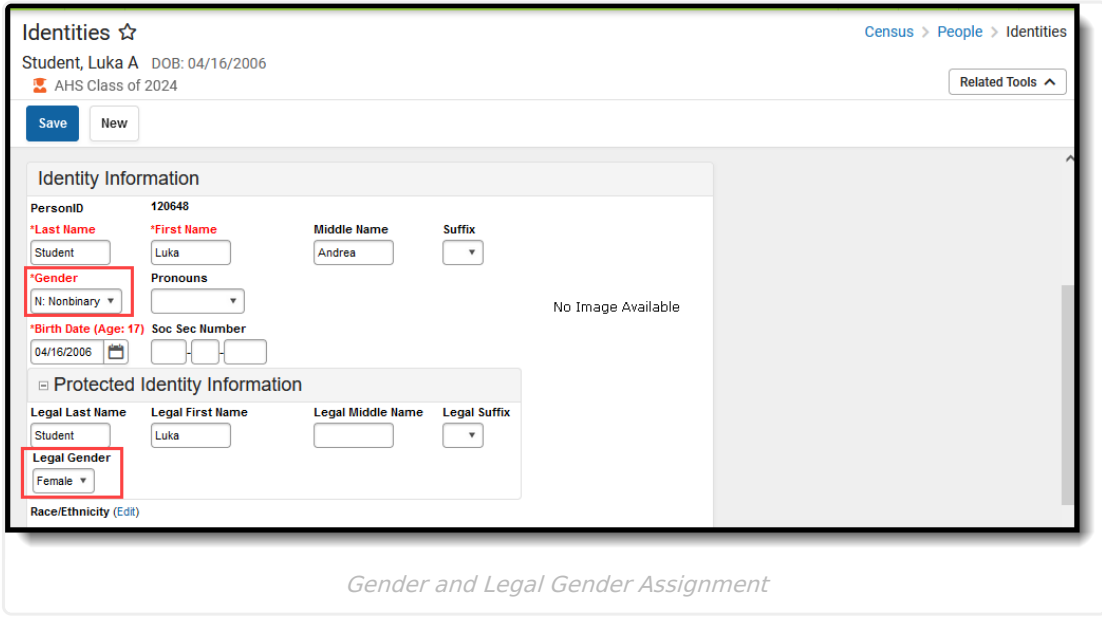

### **Report Editor**

The following fields are available for selection.

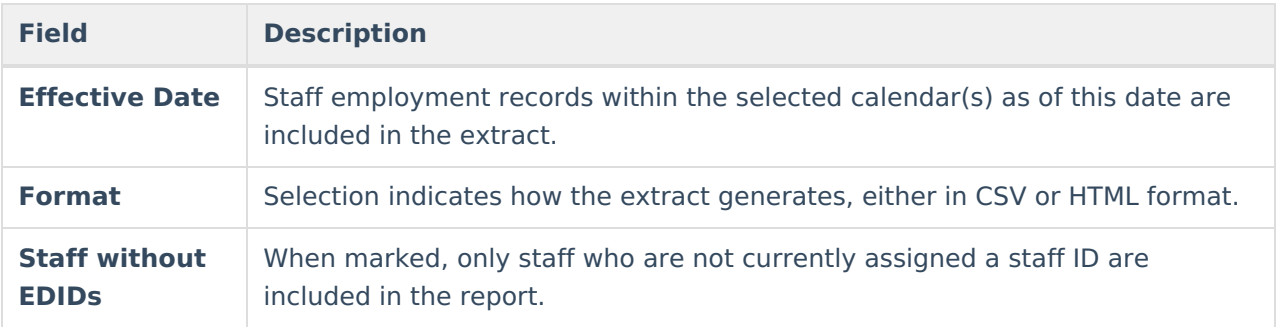

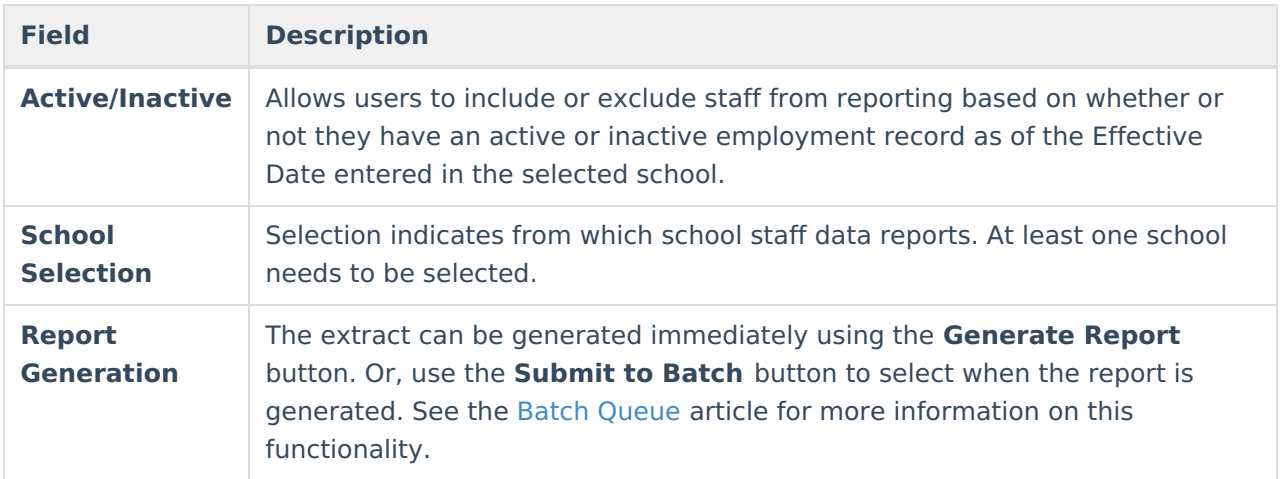

## **Generate the Report**

- 1. Enter the **Effective Date** of the report.
- 2. Select the desired **Format**.
- 3. If only those staff members who do not have staff IDs should be included in the report, mark the **Staff without EDIDs** checkbox.
- 4. Select the school(s) from which to report the data.
- 5. Click the **Generate Extract** button or use the **Submit to Batch** button. The report displays in the selected format.

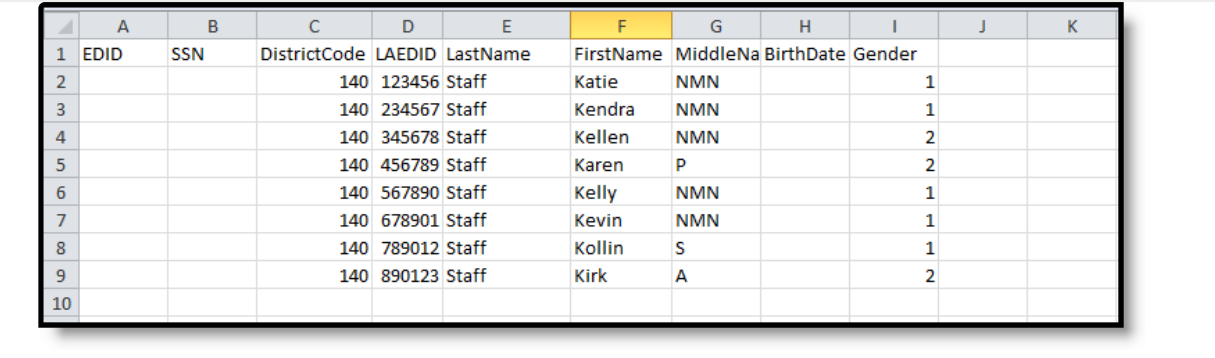

EDIS Export, CSV Format

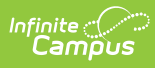

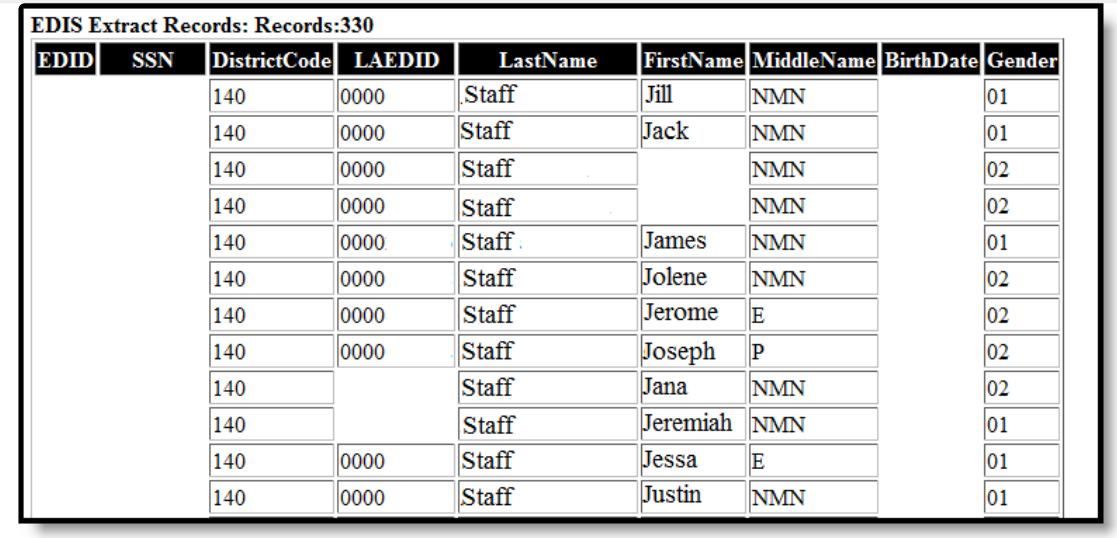

EDIS Export, HTML Format

# **Report Layout**

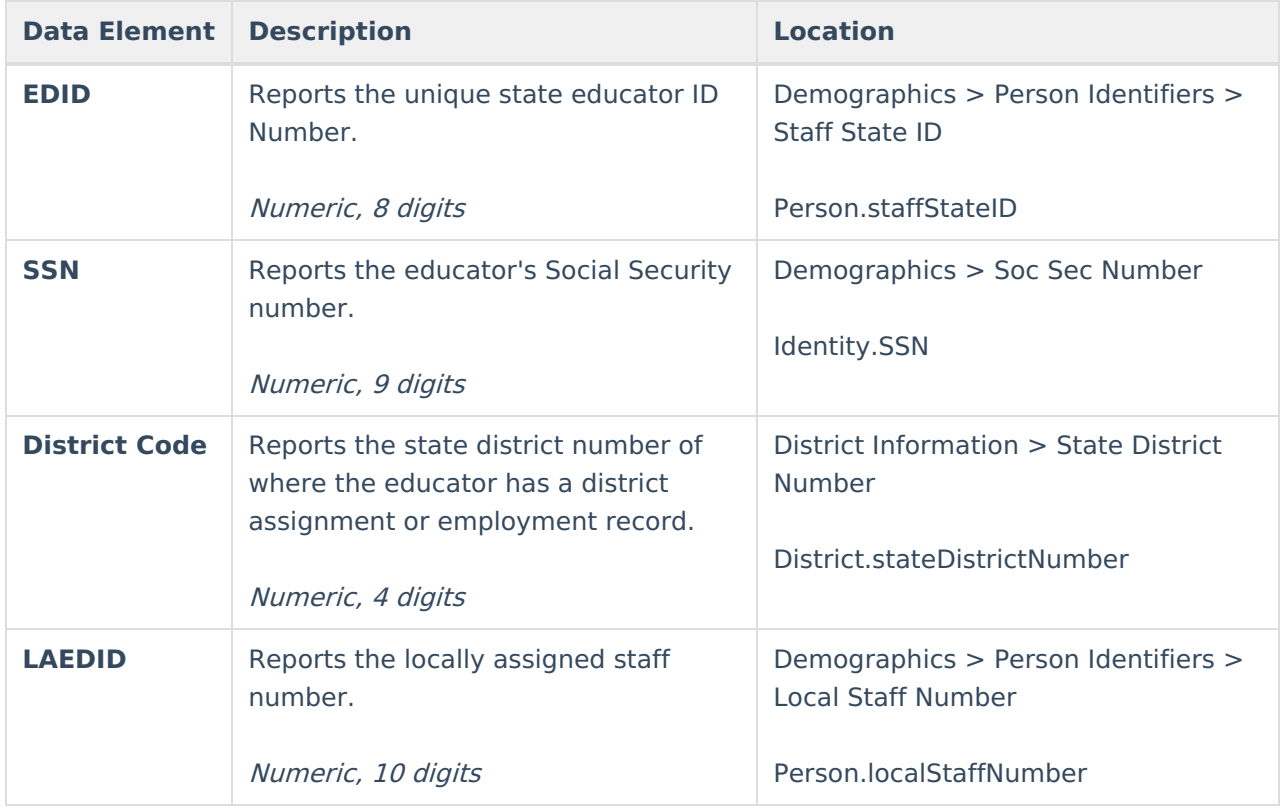

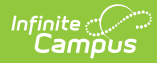

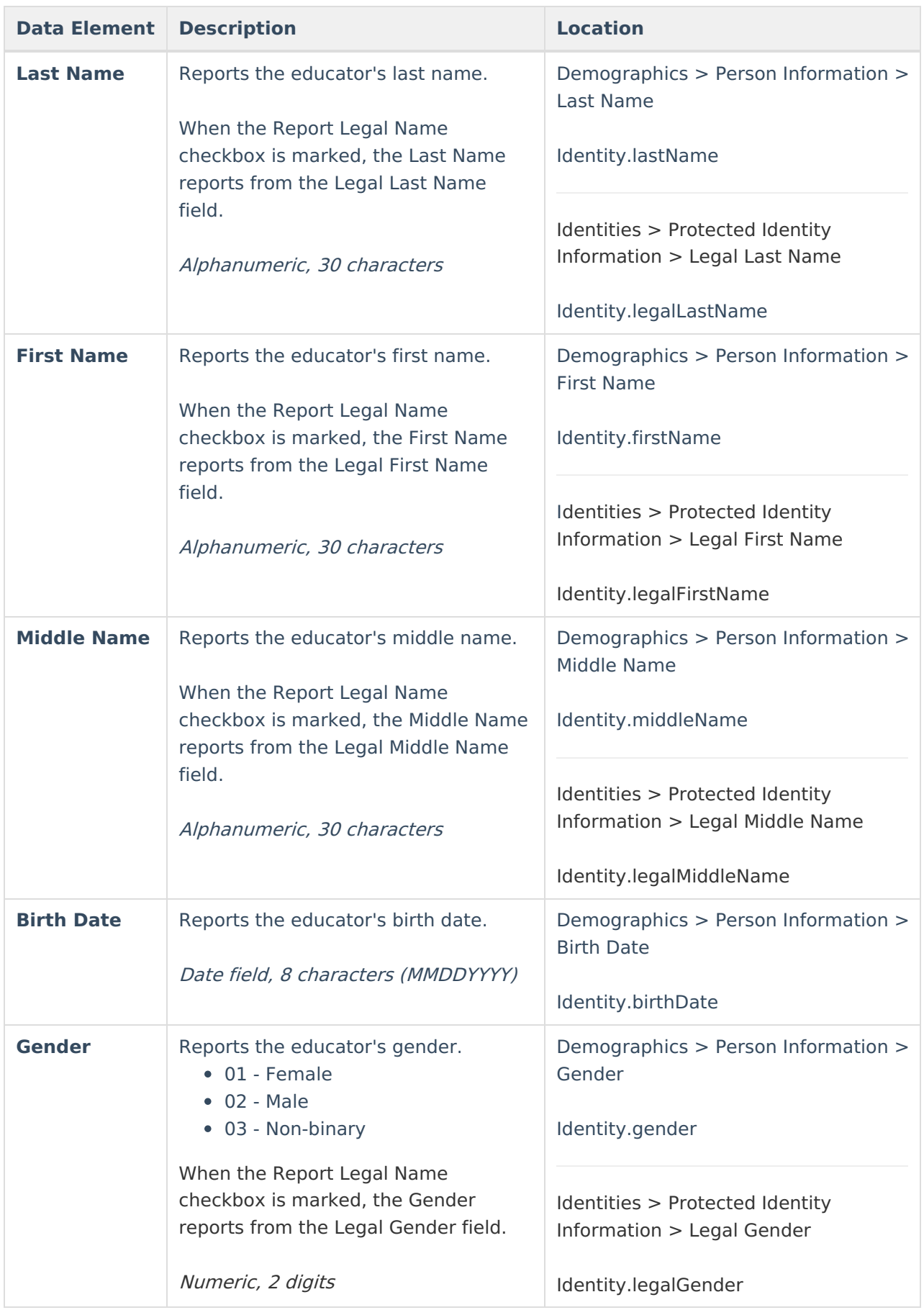

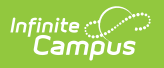